# **NaViset Administrator 2 初期設定**

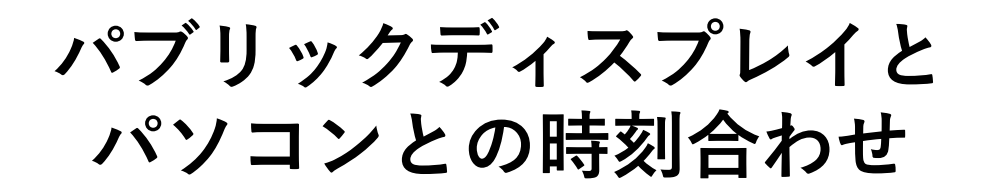

機器とパソコンの内蔵時計の同期

当社製パブリックディスプレイの内部時計の時刻を NaViset Administarator 2をインストールしたパソコンの 内部時計の時刻に合わせることができます。

時刻合わせの方法は以下の2つの方法があります。

1. 手動で1台ずつ行う

2. 自動で定期的に時刻合わせを行う

注:

本操作は、対象機器を電源オンしてから行ってください。 (電源オンしてから実施、または電源オンの時間帯に実施す るなど)

- 1. 手動で1台ずつ行う
	- ①ツリーから時刻を合わせたい機器のアイコンを ダブルクリックします。
	- ②「カスタム」タブをクリックします
	- ③「コントロール」の「ディスプレイデバイス情報」- 「システム日時との同期クロック(オフセット時間)」 をダブルクリックします。
	- ④「システム日時との同期クロック(オフセット時間)」 の「送信」ボタンをクリックします。

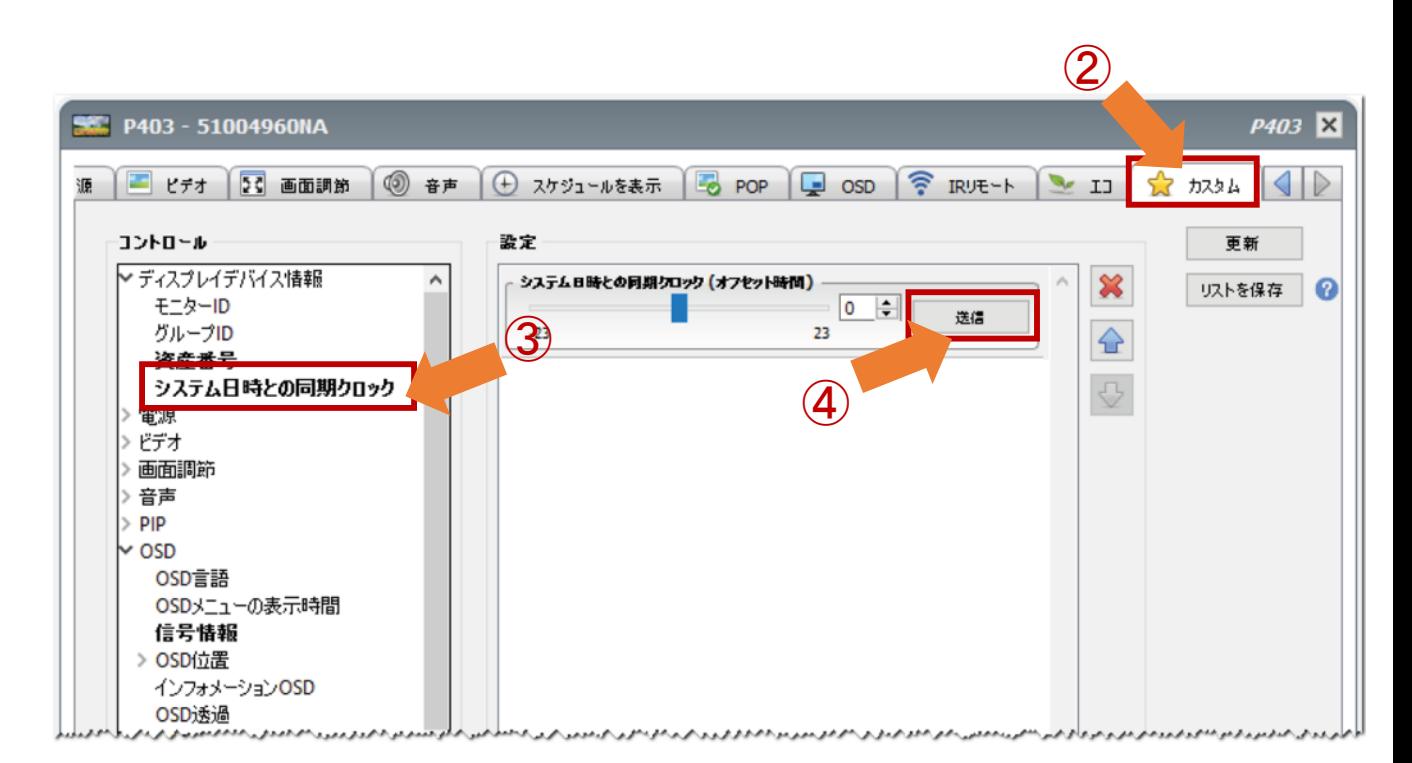

# 2. 自動で定期的に時刻合わせを行う

## (1) ツールバーの「新しいタスク」ボタンをクリックします。

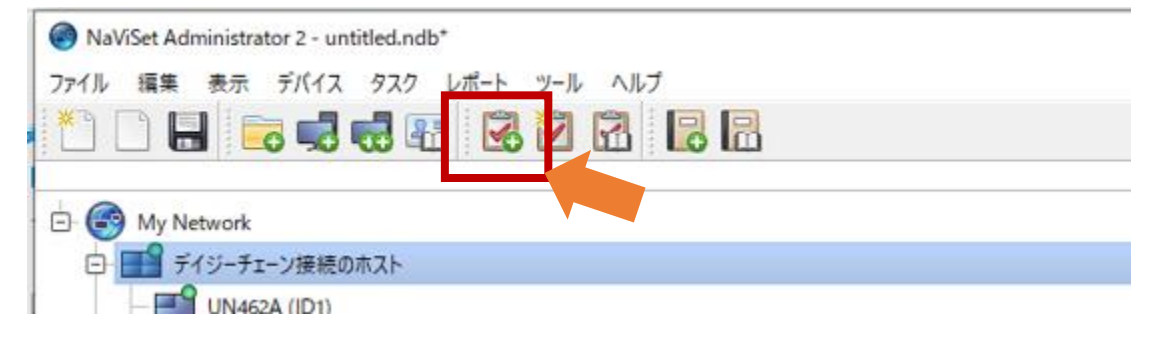

- (2) 「名前」と「説明」を入力します。
- (3) 「タスクの種類」で「コマンド」を選択します。

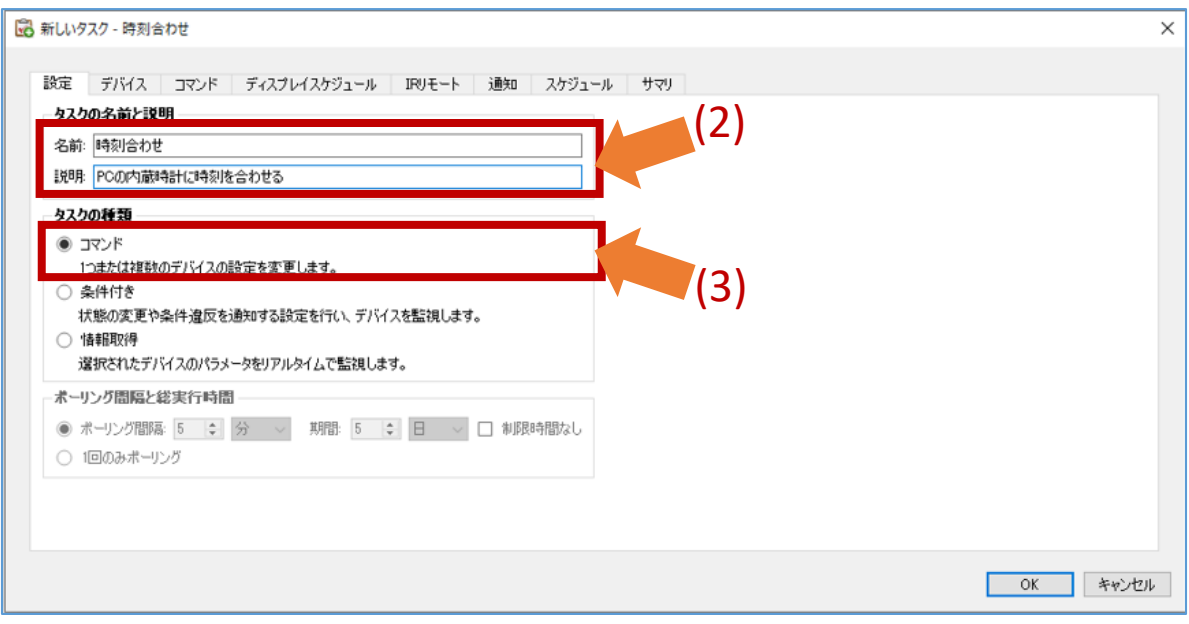

## (4) 「デバイス」タブをクリックします。

#### (5) 状態確認の対象となる機器のチェックボックスに チェックを入れます。

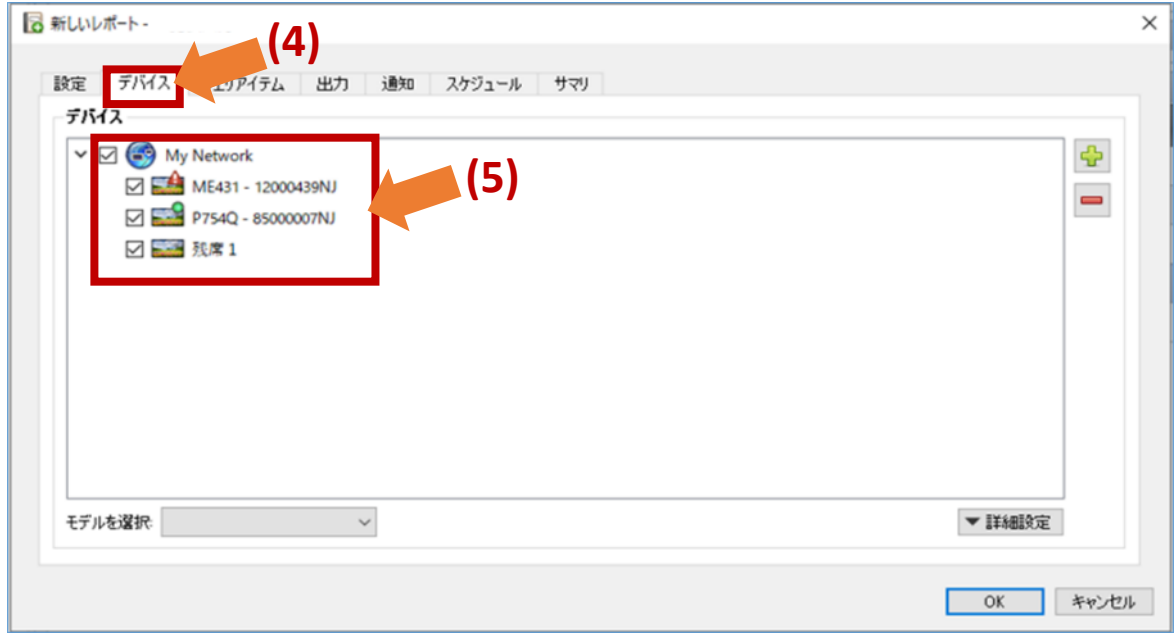

## (6)「 コマンド」タブをクリックします。

(7)「コントロール」の「ディスプレイデバイス情報」- 「システム日時と同期クロック」をダブルクリック して、コマンドのリストに追加します。

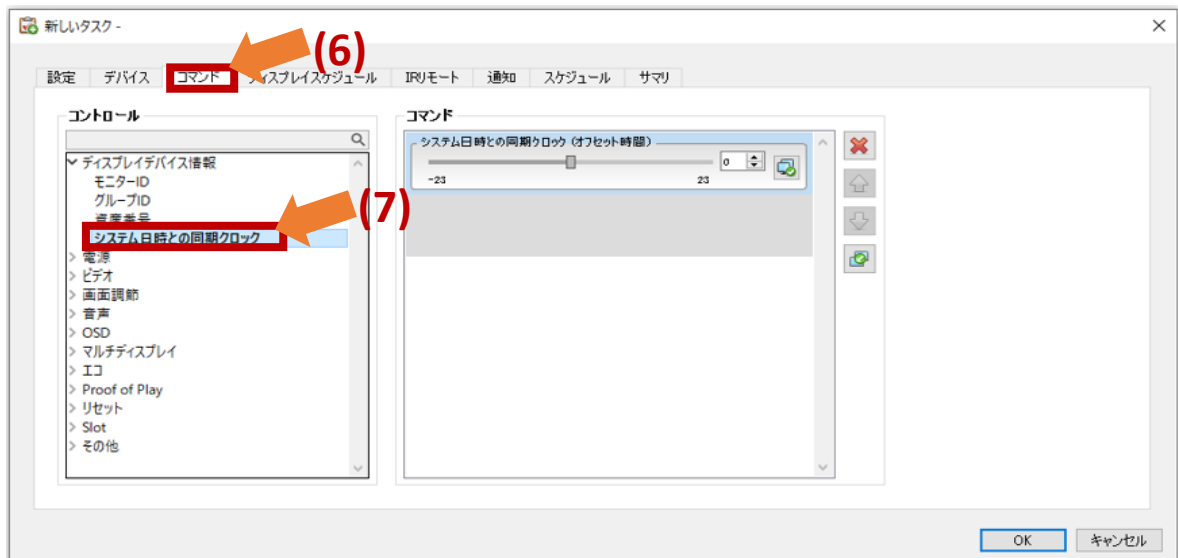

(9)「スケジュール」タブをクリックします。

- (10) 「実行オプション」と して「スケジュール」を 選択します。
- (11)「実行スケジュール」で、時刻合わせをしたい 時刻を選択します。

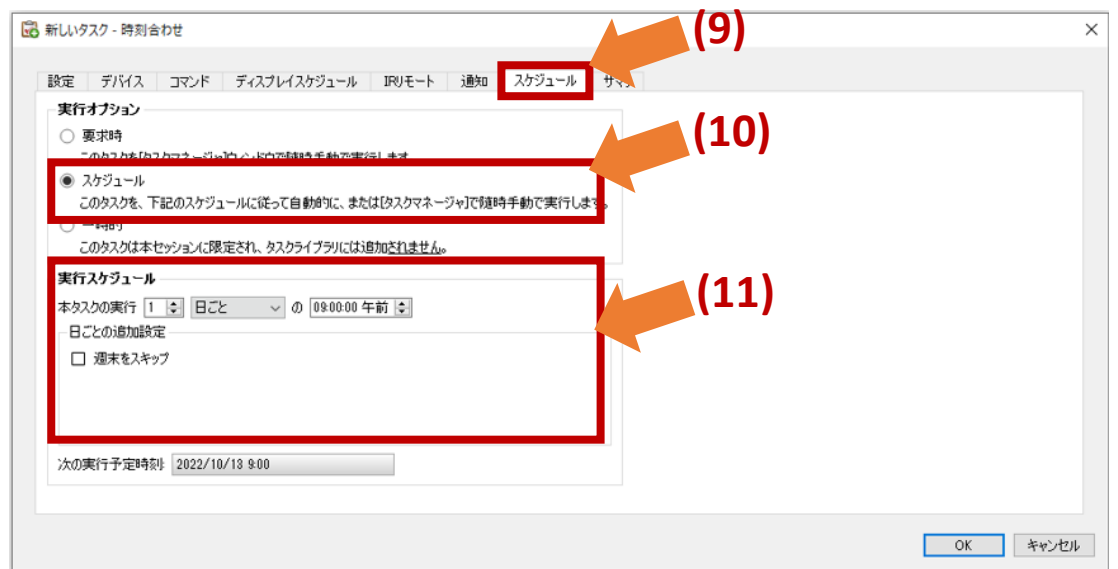

#### (12)「サマリ」タブでタスクの設定を確認し、 「OK」をクリックします。

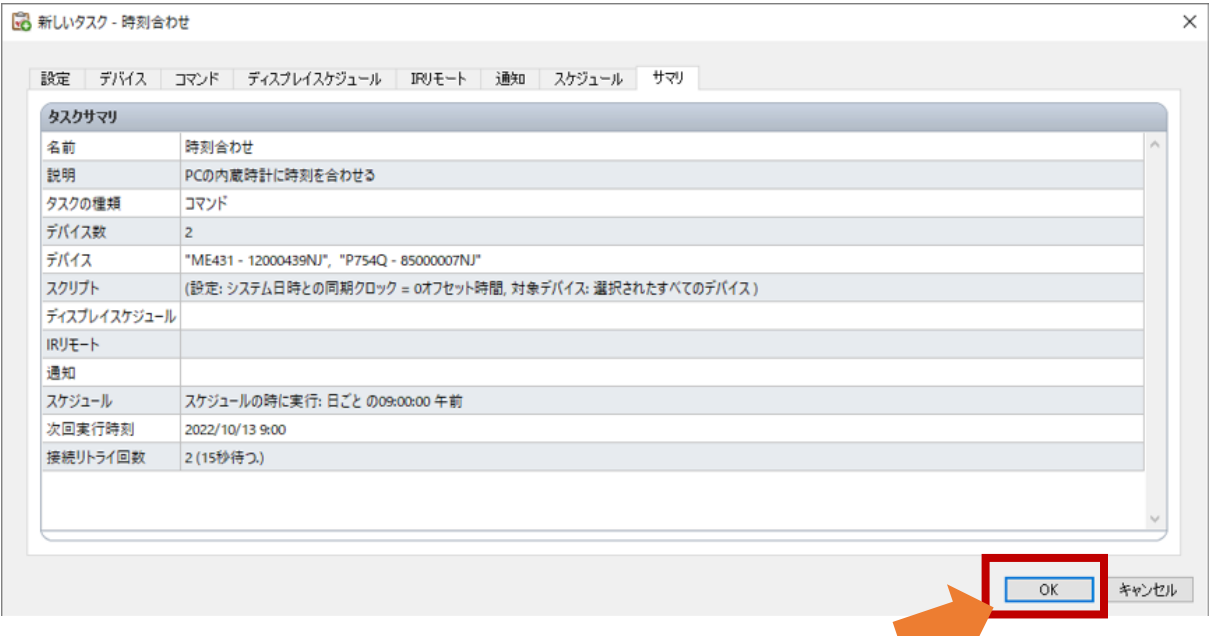